# The University of Texas<br>Rio Grande Valley

FINANCE AND FISCAL REPORTING

## COST CENTER PROCESS Key Member Update Manager – Alt. Approver – Reconciler **ONLY**

### Table of Contents

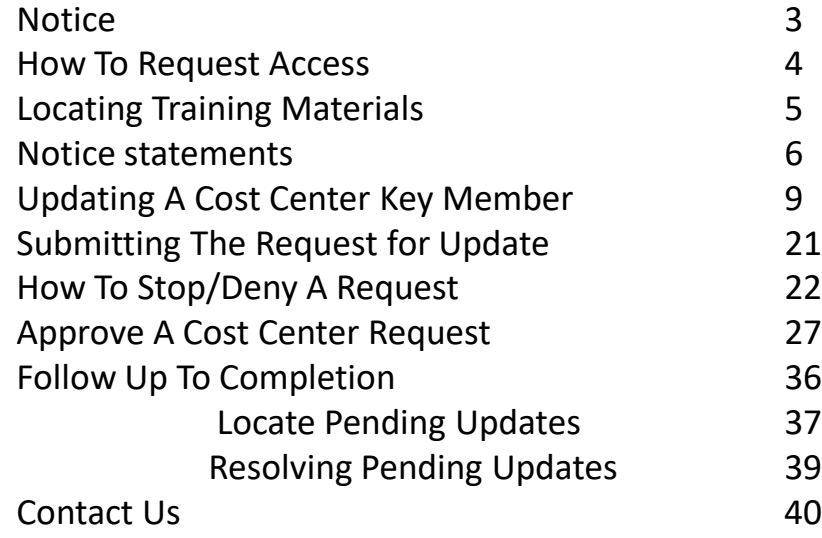

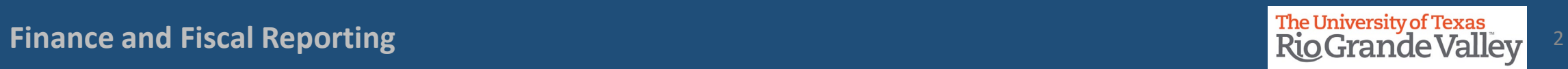

#### **BEFORE BEGINNING THE MONTHLY FINANCIAL RECONCILIATION PROCESS PLEASE REVIEW & UNDERSTAND THE CONTENTS OF THIS TRAINING DOCUMENT.**

**Additionally, we invite you to periodically Check For UPDATES, REVISIONS, or MODIFICATIONS to this Document on BLACKBOARD: https://mycourses.utrgv.edu/webapps/blackboard/content/listContentEditable.jsp?content\_id=\_8284114\_1&cours e\_id=\_61417\_1**

**Accounting & Reporting Resources Webpage: <https://www.utrgv.edu/finance-and-fiscal-reporting/departments/accounting-and-reporting/resources/index.htm>**

**If you have any comments, concerns, or questions please do not hesitate to contact Training Coordinator (accountingandtimekeepingtraining@utrgv.edu) or Accounting and Reporting (accountingandreporting@utrgv.edu)**

**For PROJECT (GRANTS) SPECIFIC issues/concerns please contact your Grants Accountant** 

#### How To Request Access for Cost Center Creation/Approval for Alternate Approver, Reconciler, Cost Center Manager, VP, Budget Office, Dean

- 1. Please login at **[http://SUPPORT.UTRGV.EDU](http://support.utrgv.edu/)**
- 2. Click on **INFORMATION TECHNOLOGY** button then click on **Get Access!** (the screen will change)
- 3. Then click on REQUEST ACCESS button
- 4. In the following fields please enter the associated information:

**Category:** PeopleSoft Financials

**Resource:** PeopleSoft –General Ledger

**Description:** As part of duties and responsibilities as Cost Center Creation/Approval, I will need access to

the following in the PeopleSoft **PRD** environment:

UTZ FI GL JOURNAL INQUIRY UTZ FI GL LEDGER INQUIRY UTZ\_FI\_GL\_QRY\_ACCGRP

UTZ FI GL ACCT RECONCILIATION

UTZ FI GL COSTCENTER APPROVAL

UTZ FI GL CHARTFLD REQUEST

*UTZ\_FI\_GL\_JOURNAL\_ENTRY* (*note: if you already are a Reconciler ONLY add this role to your request because you already have access to the others listed above*)

- 5. Click on **Request** button
- 6. EULA agreement: Emailed to you for approval

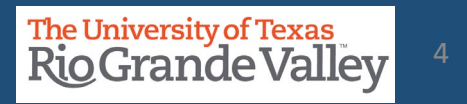

- Blackboard: UTRGV Peoplesoft Academy: <https://mycourses.utrgv.edu/>
- UTRGV Division of Finance & Business Affair, Finance and Fiscal Reporting, Accounting and Reporting, Resources webpage at [https://www.utrgv.edu/finance-and-fiscal-reporting/departments/accounting-and](https://www.utrgv.edu/finance-and-fiscal-reporting/departments/accounting-and-reporting/resources/index.htm)[reporting/resources/index.htm](https://www.utrgv.edu/finance-and-fiscal-reporting/departments/accounting-and-reporting/resources/index.htm)

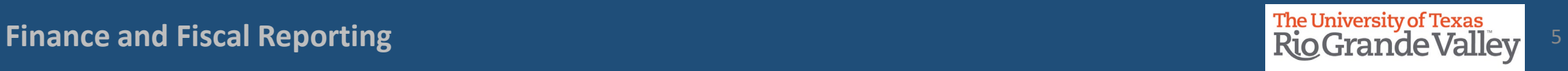

- **PROCEDURE:** The Cost Center Manager (CCM) assigned to a Cost Center at the end of each annual certification period is held responsible for submitting the Cost Center certification for that period regardless of when the CCM assumed this role. The annual certification entails (to the best of the CCM's knowledge and belief) that ALL transactions posted to the cost center comply with fund restrictions as well as applicable regulations and laws.
- **ACTION:** It is the new Cost Center Manager's responsibility to obtain a partial off-line certification (in writing) from the outgoing Cost Center Manager, covering transactions within the certification period. If the CCM has changed numerous times during the FY, the outgoing CCM should have a certification on file from the previous outgoing CCM. Obtain copies of those partial certifications as well. These partial certifications will be used by the new CCM as justification to support his/her annual financial certification.

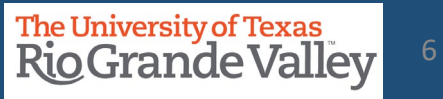

- **The COST CENTER PROCESS applies ONLY to NON-SPONSORED Cost Centers.**
- For changes to **PROJECTS (i.e., Grants related)** please reach out to your **Grants Accountant** for specific information on how to initiate changes to project profile, specifically with regards to changing/updating team member(s).
- To maintain proper segregation of duties in **SAHARA**, employees can only be assigned a security role of either the "**Approver**" or "**Reconciler**" role.
- Employees can either be a Cost Center/Project Manager or a Cost Center/Project Reconciler for all their assigned cost centers/projects. Employees cannot have both roles assigned.

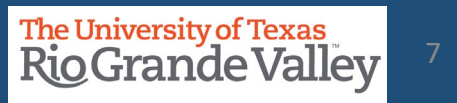

- **PLEASE NOTE:** It may take a couple of business days for the changes to propagate throughout the entire PeopleSoft system.
- This may mean a delay with KEY MEMBER changes being applied to *iShop*, *iTravel+*, *PAF* systems as the change(s) are not immediately recognized.
- Until the update is made in all systems, **PREVIOUS** Key Members may continue to receive approval requests and other such notifications. This is only temporary until the updates have propagated throughout the entire system.

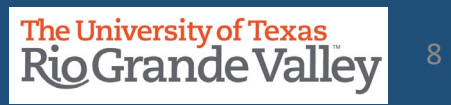

## **UPDATING A COST CENTER KEY MEMBER**

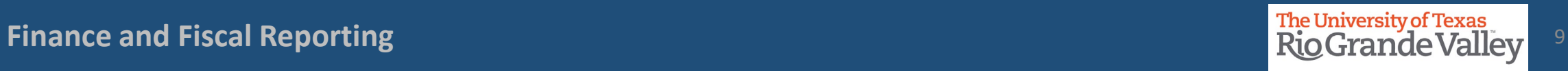

#### DECISION MATRIX: UPDATING A COST CENTER

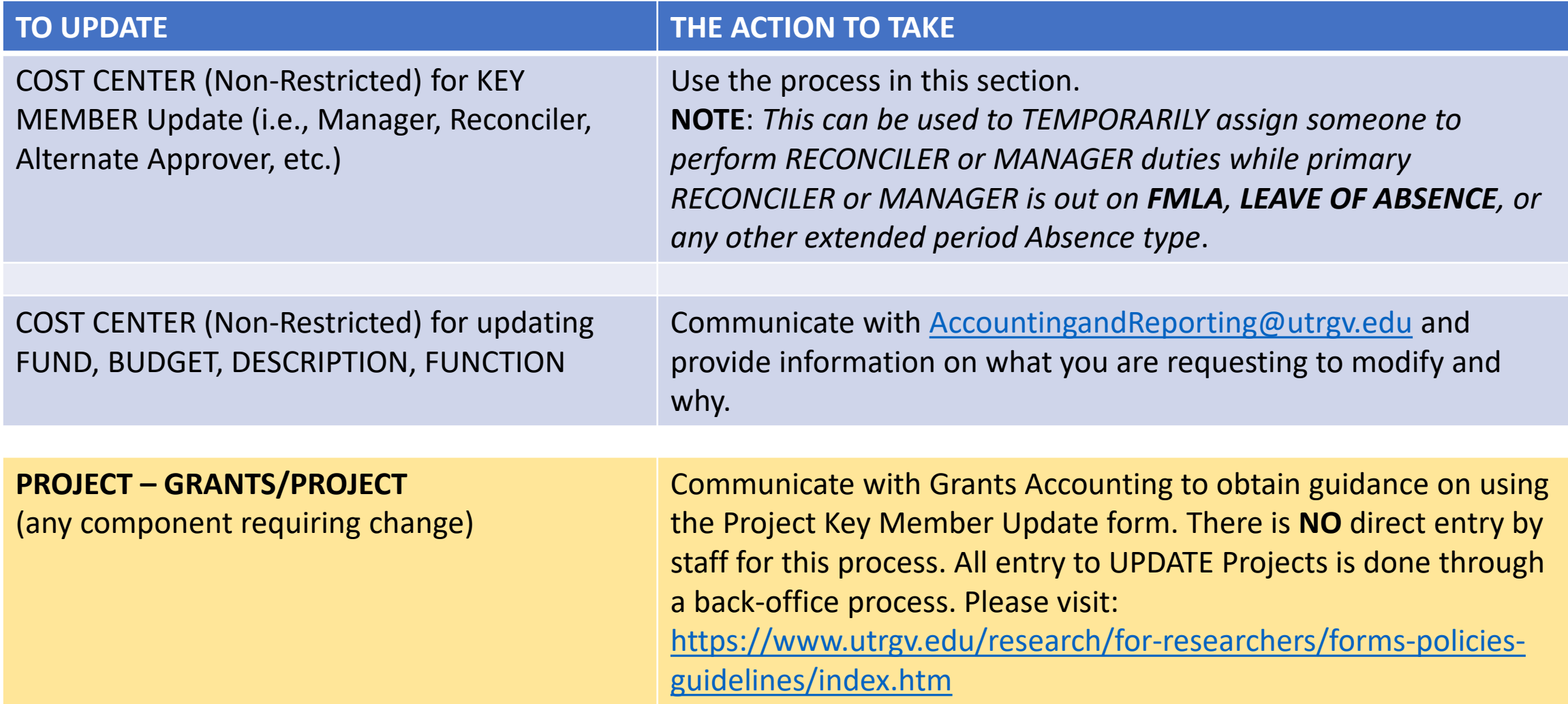

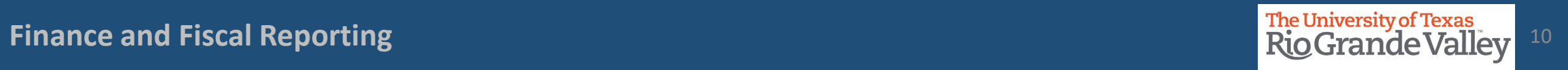

Log in to **PeopleSoft** using your credentials.

•From the **Employee Self Service** drop-down menu select **Accounting & Financial Reports** landing page.

•Select **Cost Center Request** tile.

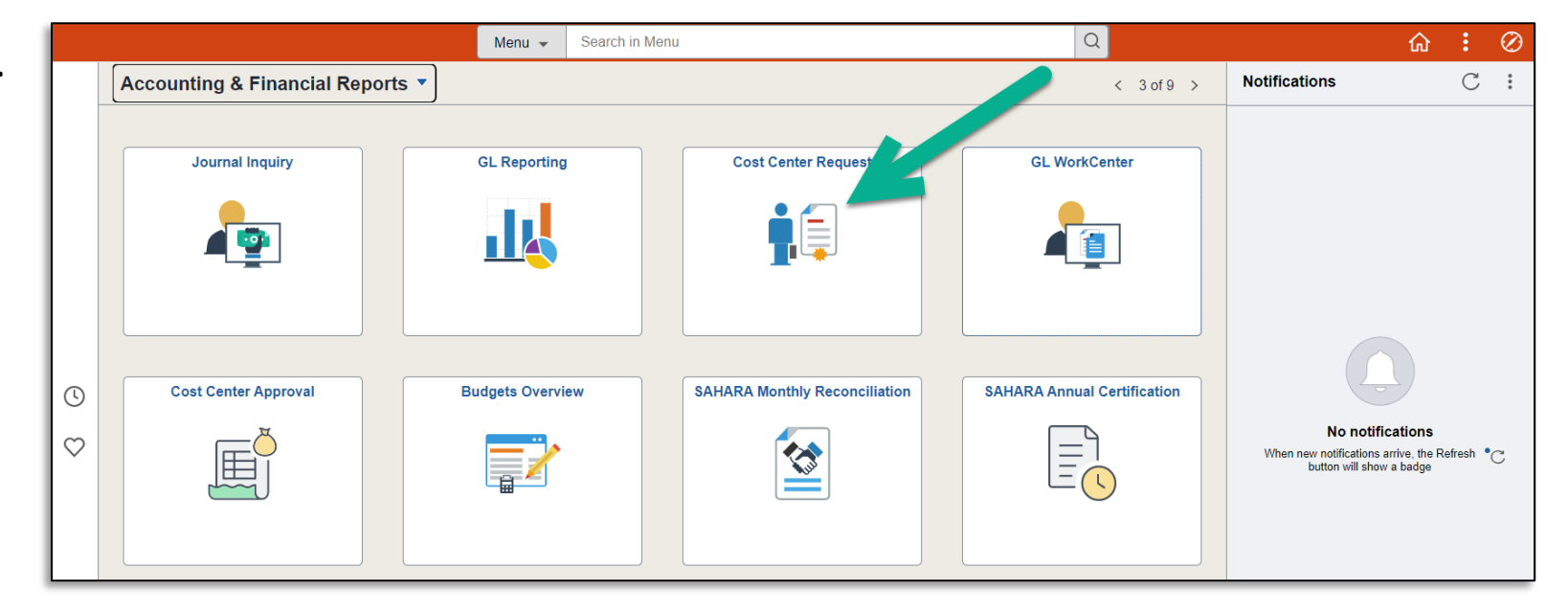

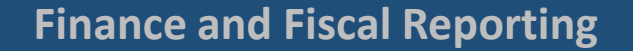

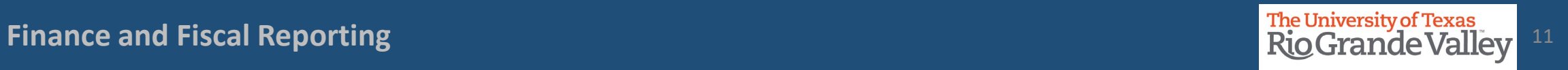

#### Navigate to Update A Cost Center

Alternate Navigation to ChartField Request

- Log in to PeopleSoft using your credentials
	- $\triangleright$  Use the NavBar
	- Menu
	- $\triangleright$  Financials
	- $\triangleright$  Set Up Financials/Supply Chain
	- $\triangleright$  Common Definitions
	- $\triangleright$  Design ChartFields
	- $\triangleright$  Define Values
	- $\triangleright$  Submit ChartField Request

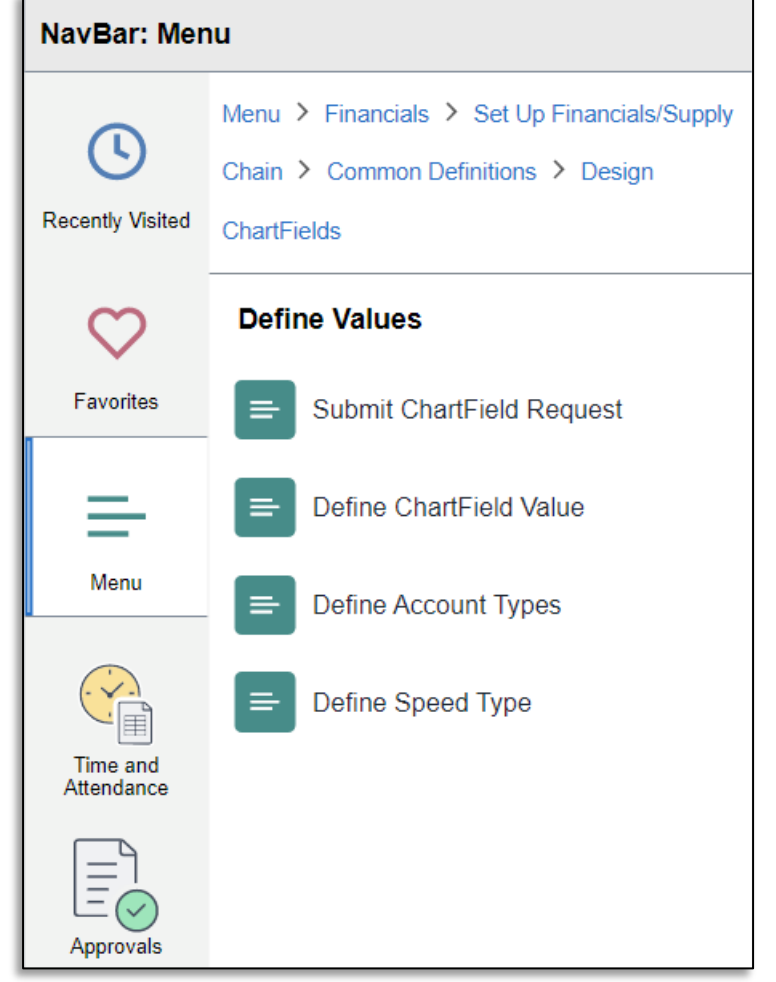

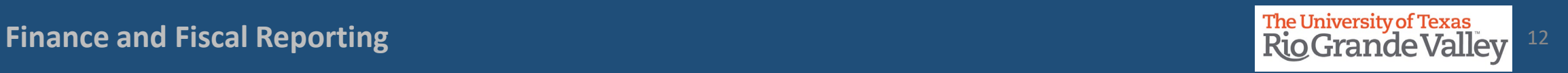

#### Locate the existing Cost Center

- In the Add a New Value screen
- Populate the available fields as indicated below:

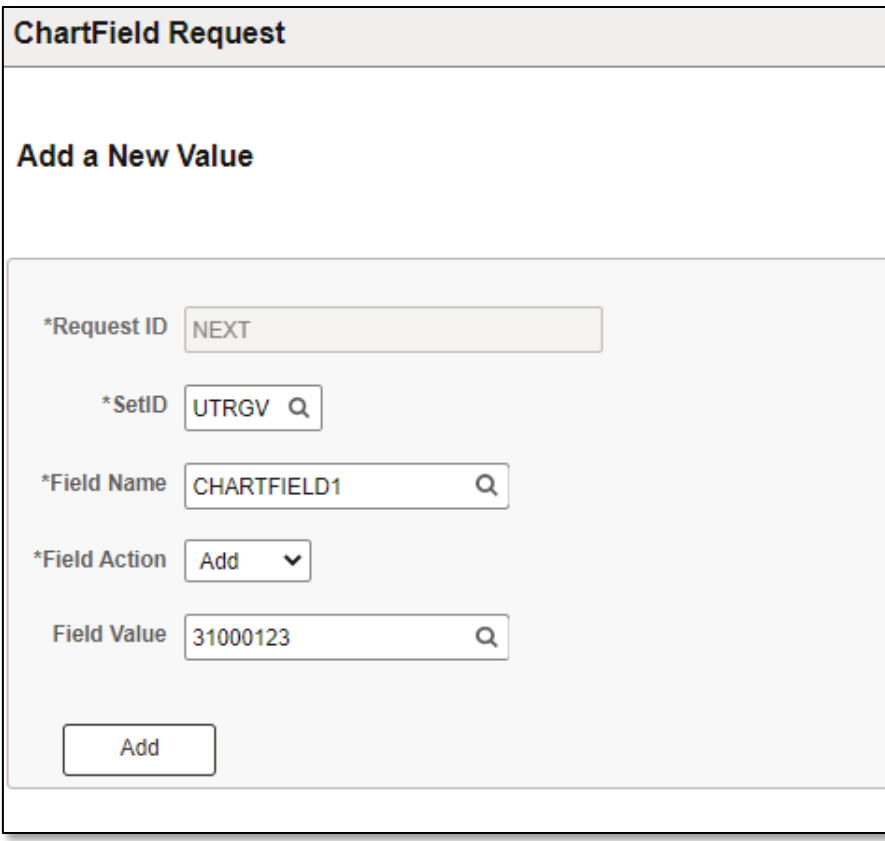

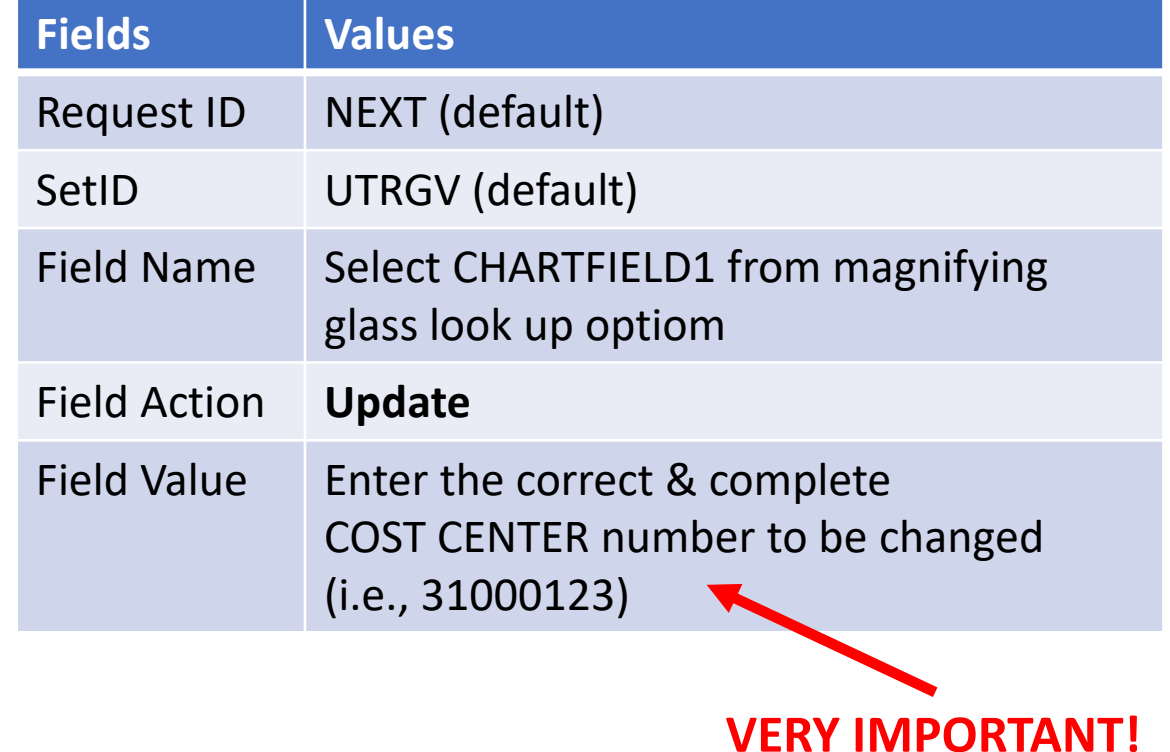

• Click **Add** once complete

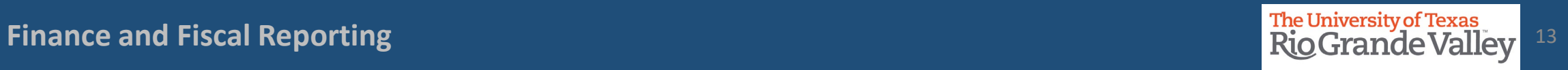

Screen changes. At the top is the page's header information: Ener your office/department telephone number.

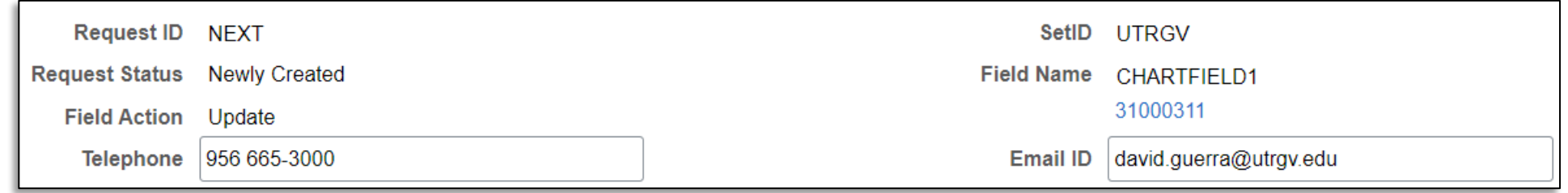

Your email address will be pre-populated.

Should Accounting need to contact you, they will do so by email.

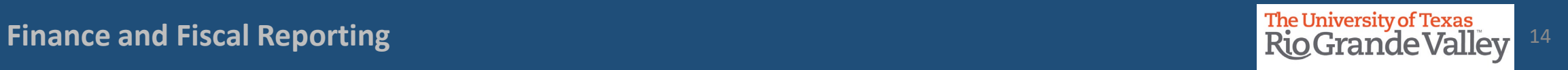

### Updating the existing Cost Center: CORE INFORMAITON

**Core Information** 

### **DO THIS FIRST, CHANGE the**

**EFFECTIVE DATE** to **TODAY's DATE Do this first before anything else as failing to do so will create errors within PeopleSoft and it will get REJECTED.** 

Once Rejected, you will need to create a **NEW**  request.

- Do **NOT** leave the original "Effective Date" on the request
- Yes, some original dates may go back to 01/01/1902

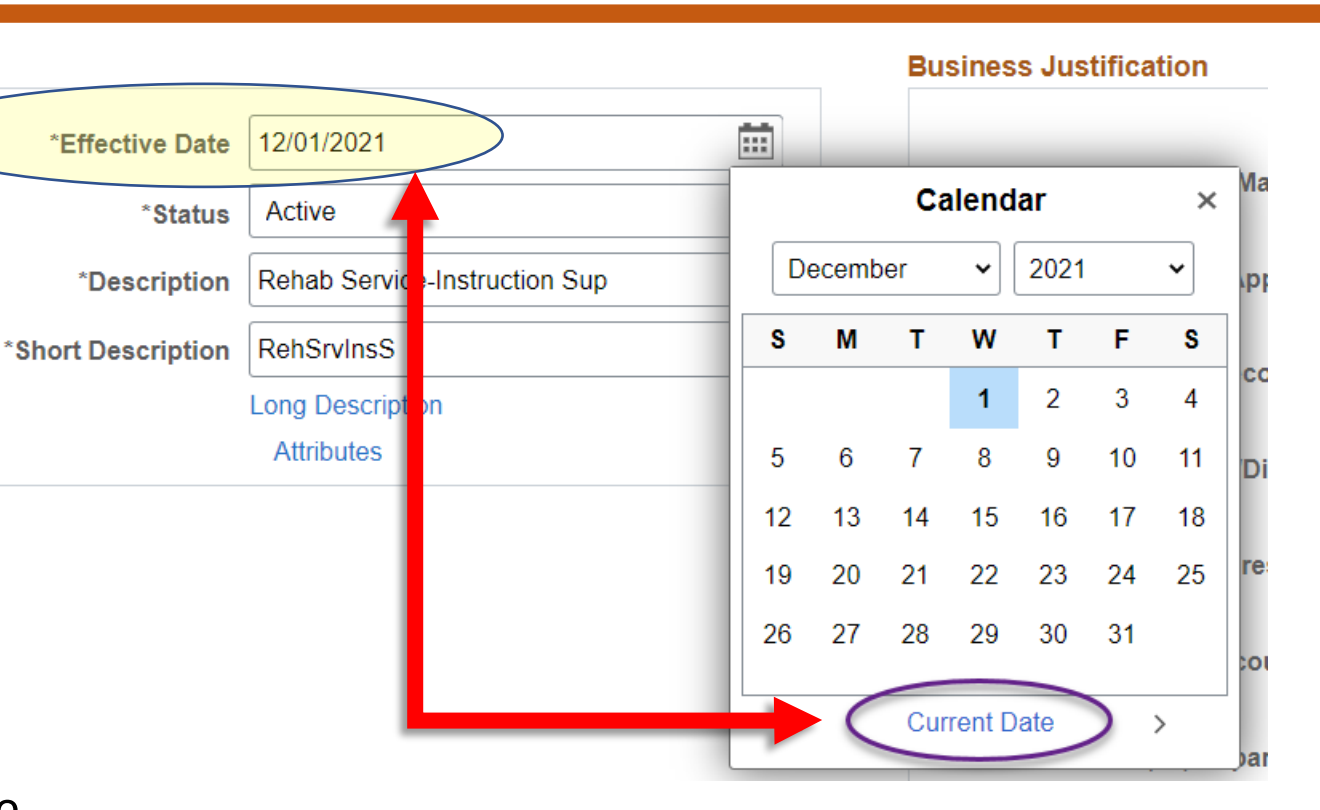

**IMPORTANT: DO NOT CHANGE OR ALTER ANYTHING ELSE IN THIS SECTION UNTIL YOU HAVE CHANGED THE DATE IN THE EFFECTIVE DATE FIELD TO TODAY'S DATE**

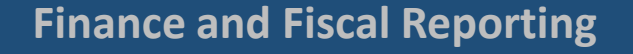

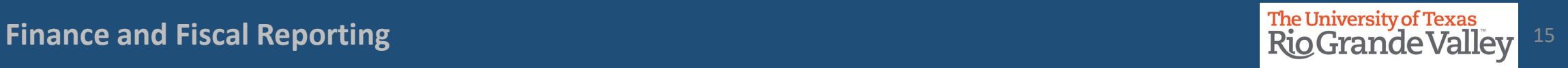

•Select the **NEW** Key Members' EID information using the **Prompt** link.

• **IMPORTANT:** For **Manager**& **Reconciler** please verify that individual in either role does not already have the other role assigned for a different Cost Center or Project.

• **IMPORTANT:** Employees can not have both roles assigned, it is either CC/Project Manager or CC/Project Reconciler.

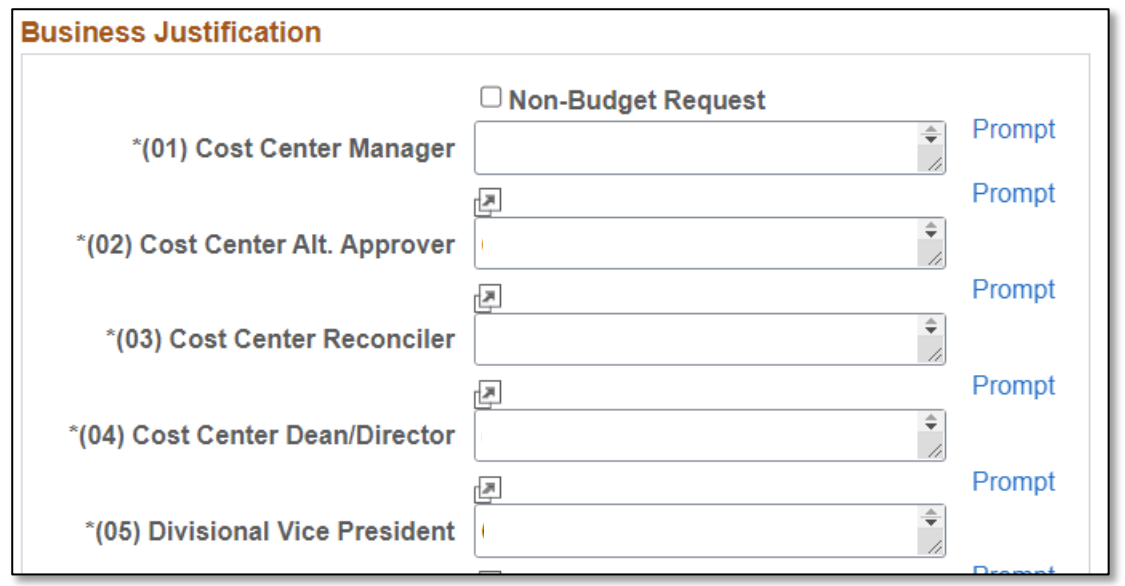

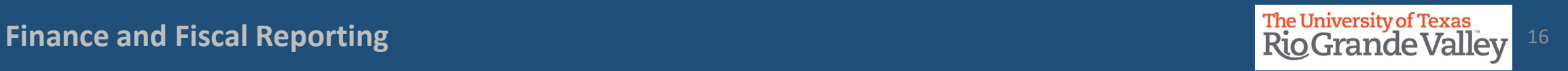

In KEY MEMBER UPDATE process, you are only required to make the changes for items marked (01) to (05)

- Do **not** modify, add, or delete items marked (06) through (10)
- Do **not** modify, add, or delete content in the fields marked: Capital, Employee Benefits, Maintenance and Operations, Operating, Other, Revenue, Salaries, Scholarships, Travel, and Wages.
- Use Attachments to add content justifying the changes being made (i.e., email requesting the change)

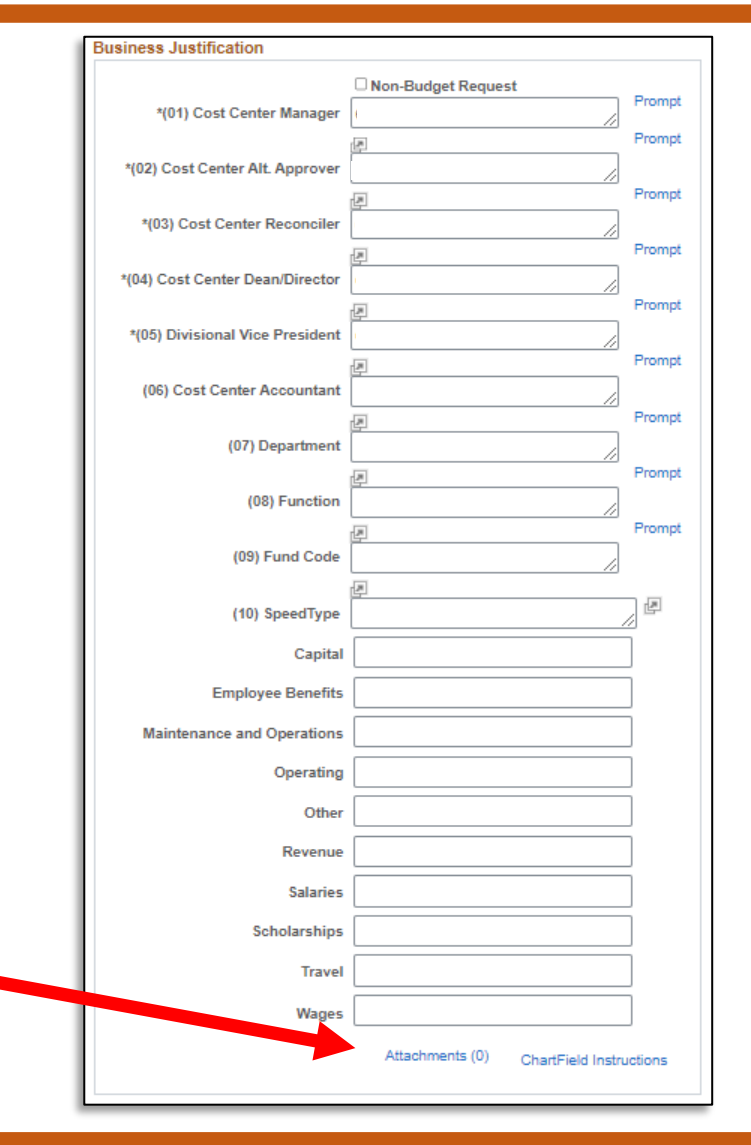

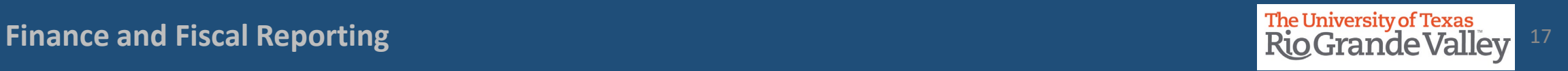

#### Updating the existing Cost Center: REQUEST COMMENTS

- 1. Click on right pointing triangle next to word Request Comments
- 2. In the Request Comments field enter appropriate narrative as to what changes you are making and why you are making them.
- 3. Remember, the changes being made apply **ONLY** to individual Key Members.
- 4. If update involves changing Manager and/or Reconciler, please make note that verification was done ensuring that different role was not previously assigned to other Cost Center and/or Projects.

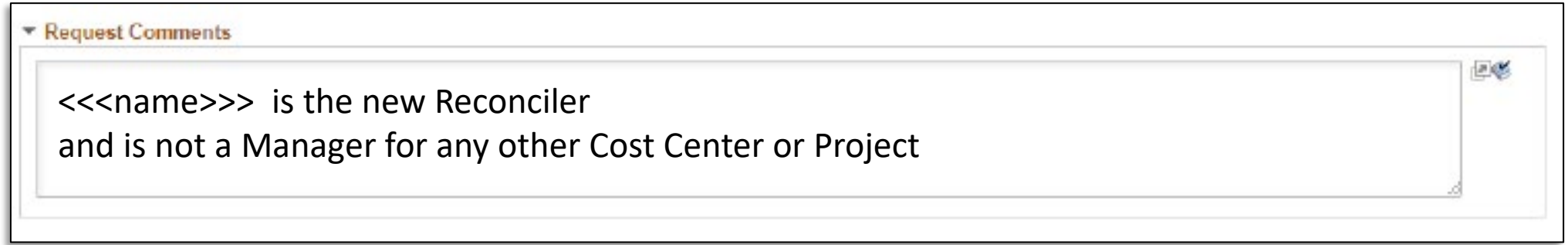

#### Updating the existing Cost Center: THREE REQUIRED QUESTIONS TO ANSWER

Before you can submit the **KEY MEMBER UPDATE** you will be required to enter answers to the three (3) questions that appear at the bottom of the screen.

Because you are updating Key Members, enter "**Key Member Update Only**" in each answer box, there is NO need to add anything else to the answer box.

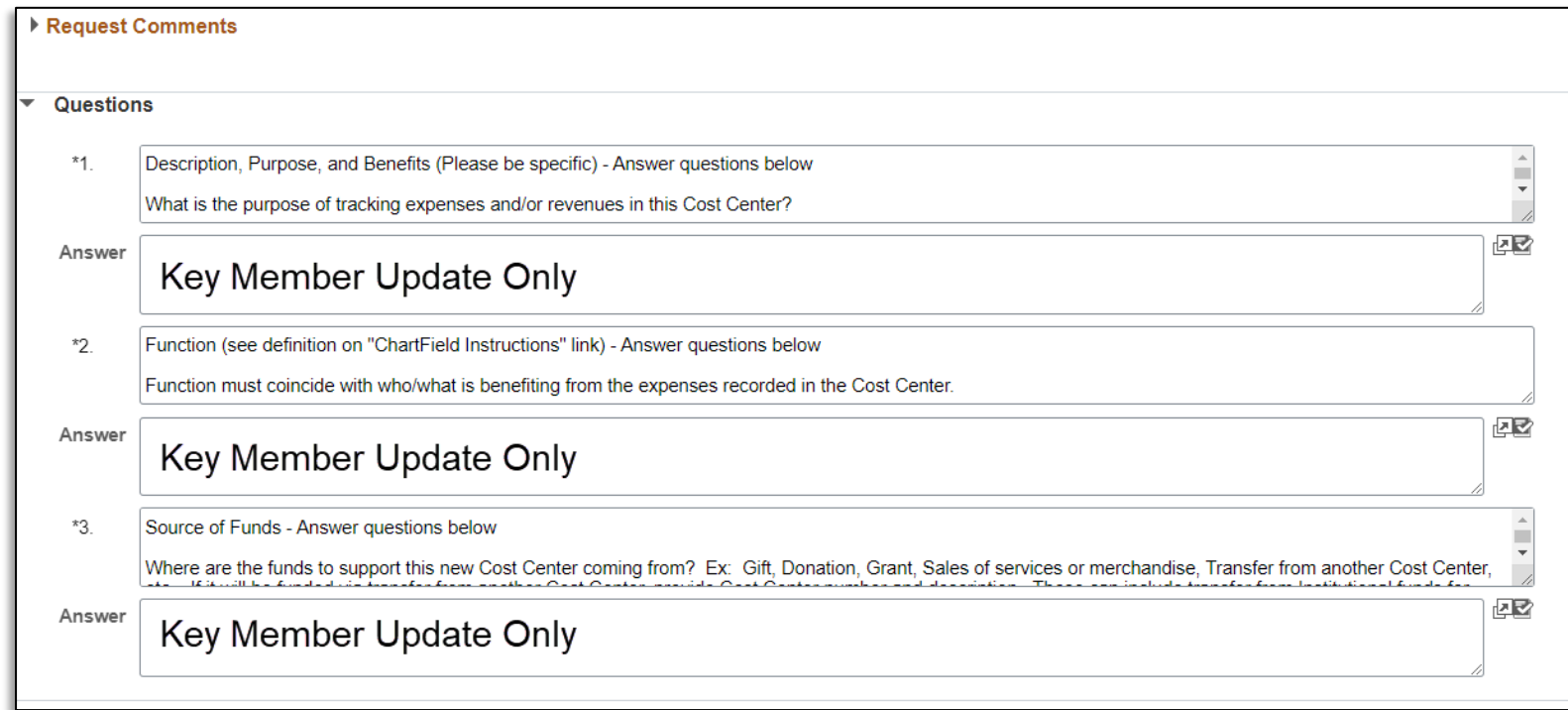

**Finance and Fiscal Reporting** <sup>19</sup>

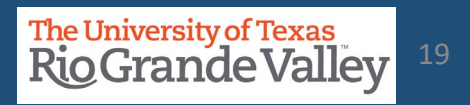

1. Save the request by clicking the **Save** button on the bottom left corner

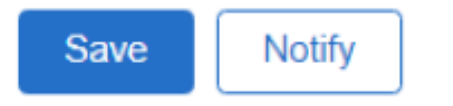

- 2. Once saved, select **Submit for Approval** from **Request Action** dropdown
- 3. Click **Go**
- 4. Once submitted the Request Action will turn gray and a link to **View Approval Flow** will appear.

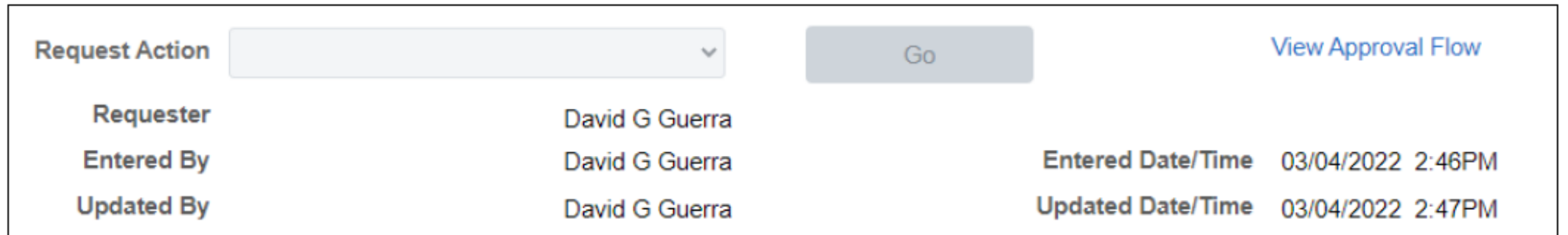

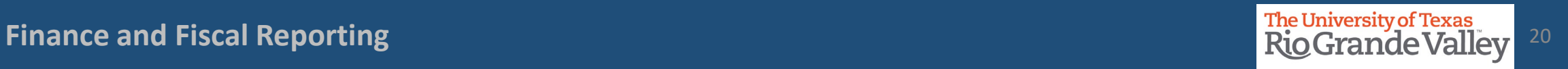

Review the Approval Flow by clicking the **View Approval Flow** link

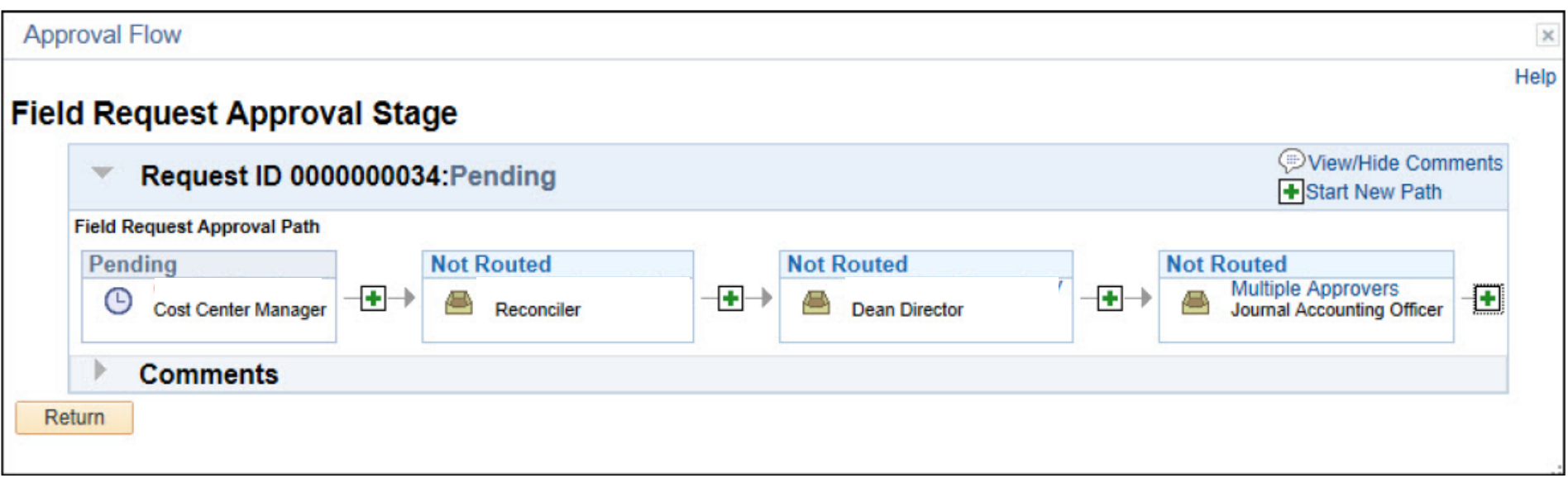

#### How A Request Can Stop / Deny A Cost Center Request

Should there come a time, or a situation arises to STOP the requested Cost Center from being created (i.e., duplicate entries) the requester can take the following action(s)

In PeopleSoft 9.2 Login & Navigate to Employee Self Service > Accounting & Financial Reports > Cost Center Request

Click on **Find an Existing Value** button.

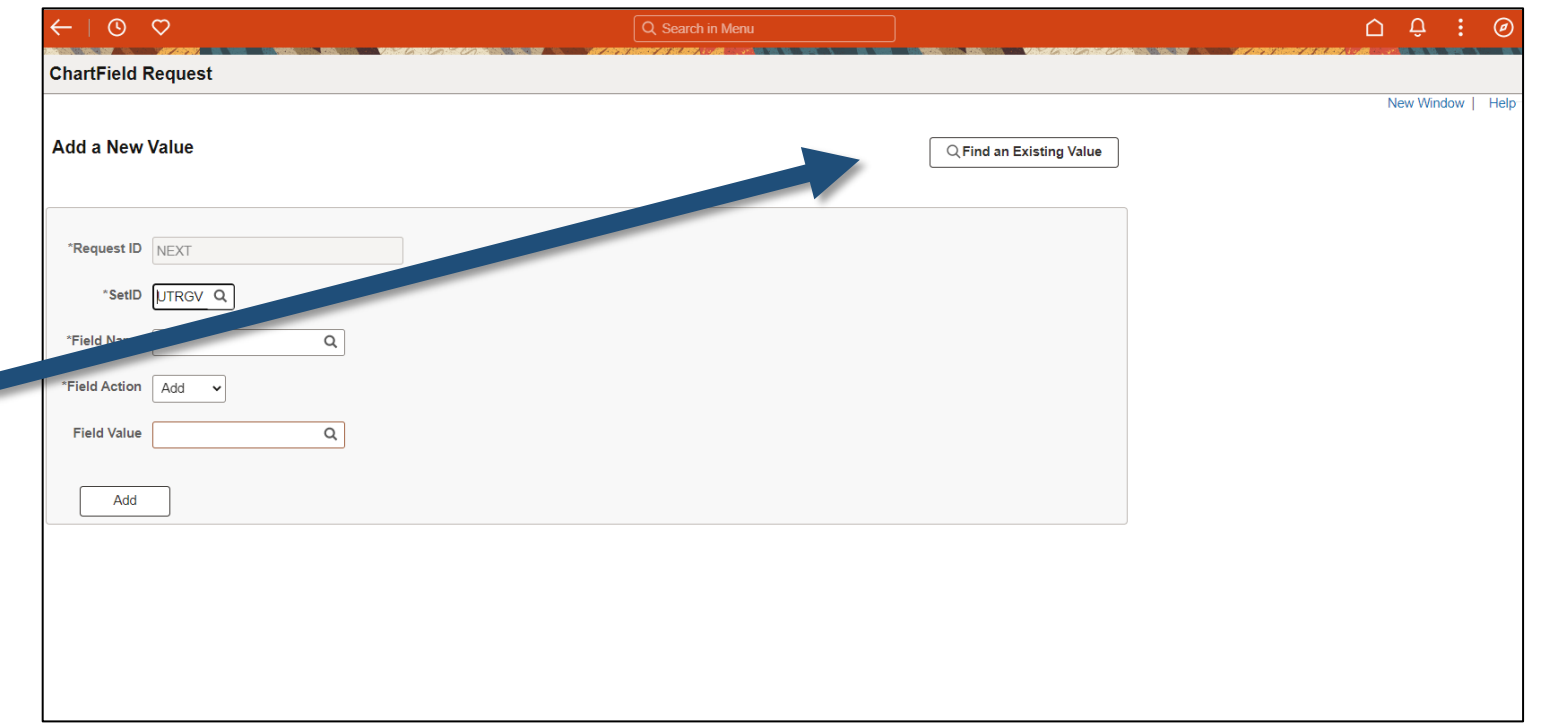

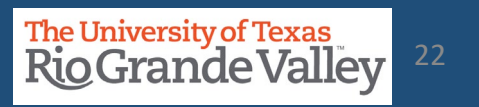

#### How A Request Can Stop / Deny A Cost Center Request

Should there come a time, or a situation arises to STOP the requested Cost Center from being created (i.e., duplicate entries) the requester can take the following action(s)

On the **Find an Existing Value** screen: Enter your unique search parameters such as **Request ID.** Click **SEARCH** button

In **Search Results**, locate & click on the requested **COST CENTER**

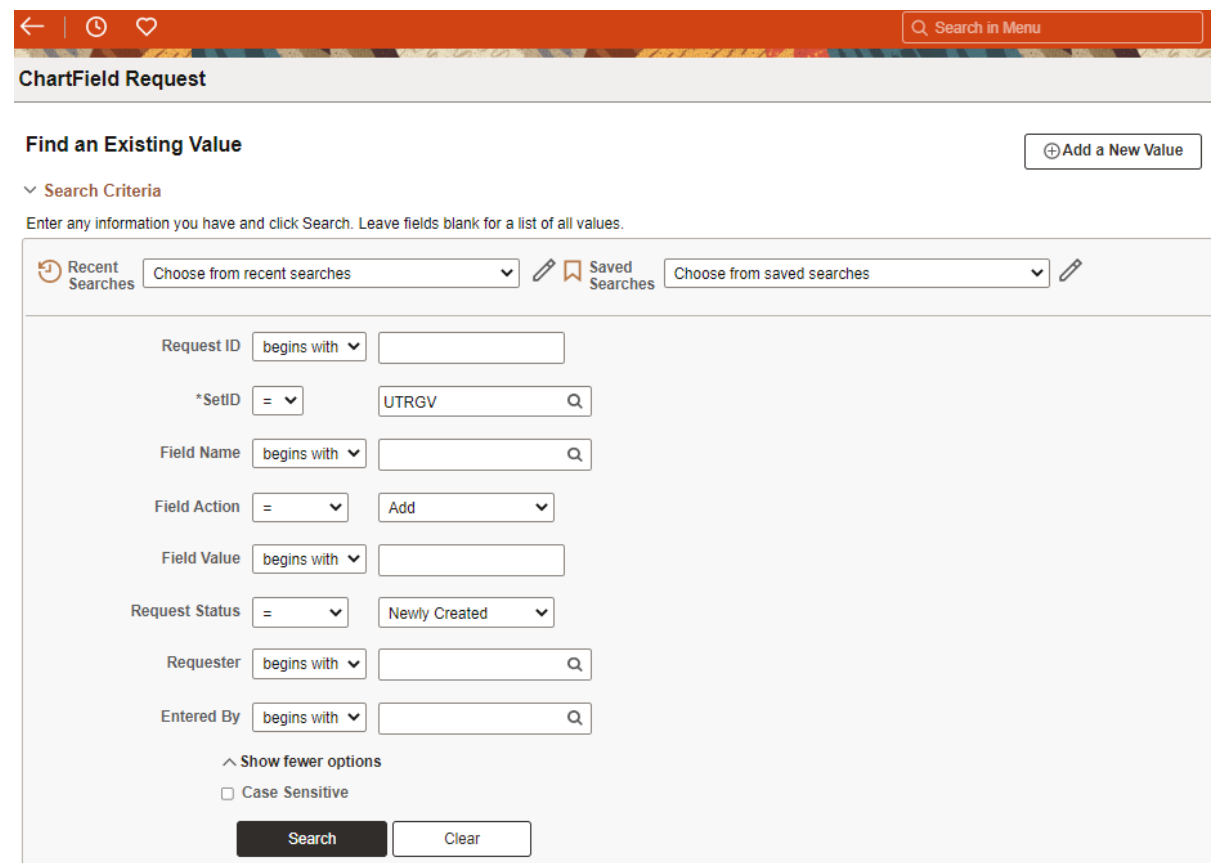

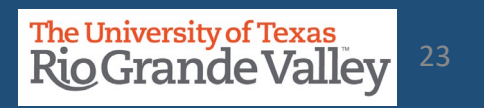

#### Stop / Deny A Cost Center Request

Once you are on the screen containing the Cost Center information you submitted, scroll down to the bottom, look for and click on View Approval Flow link

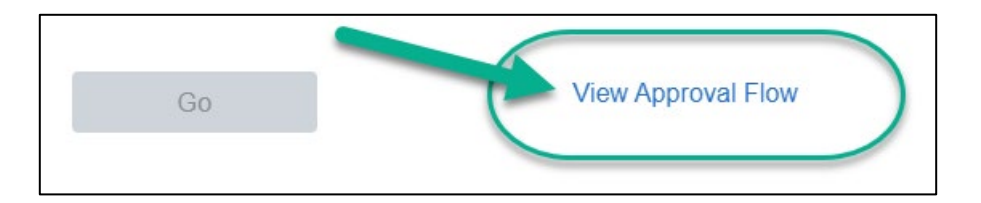

A Pop-Up will appear showing the current status of the request.

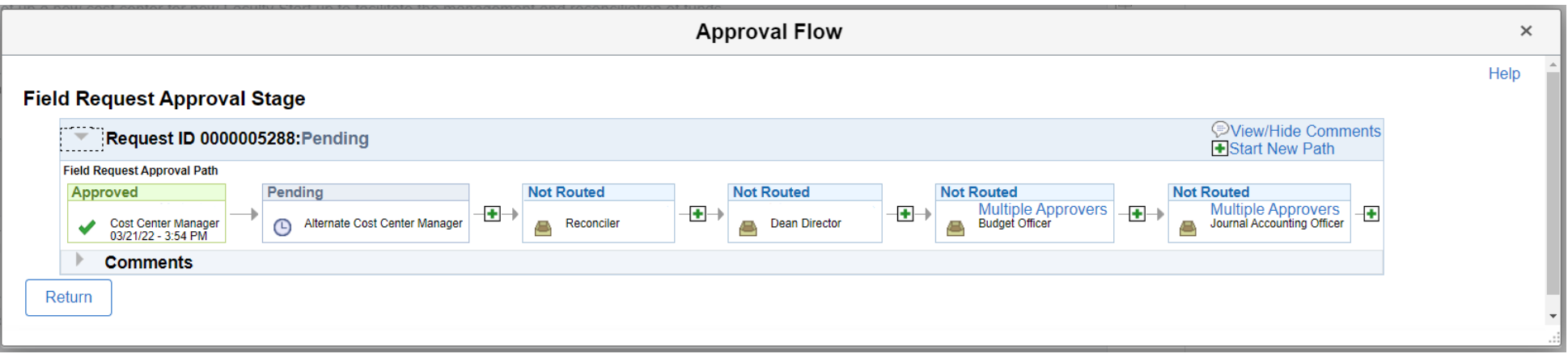

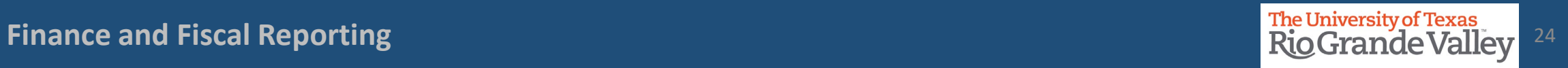

### Stop / Deny A Cost Center Request

#### In the Approval Flow status find the next individual(s) in line and reach out

to them asking to **DENY** the request.

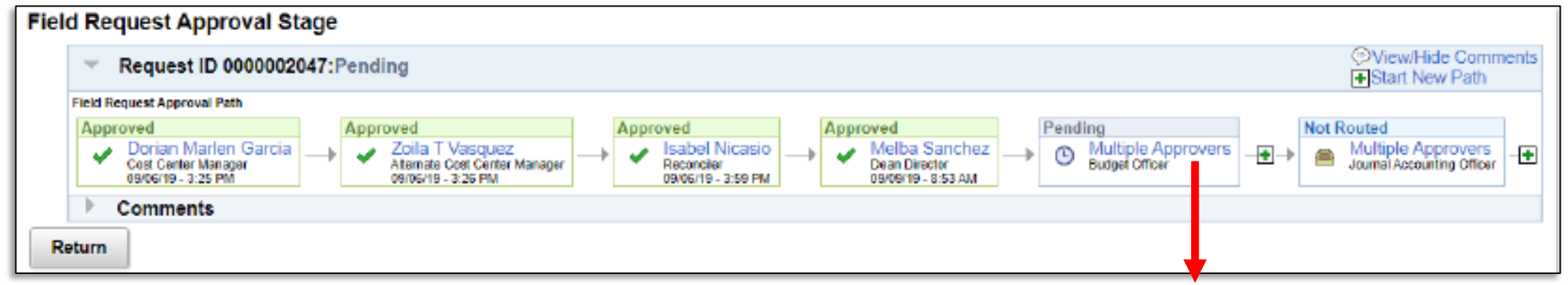

For Multiple Approvers, click on the words "Multiple Approvers" (MAs) a new pop-up will appear with the names of the MAs

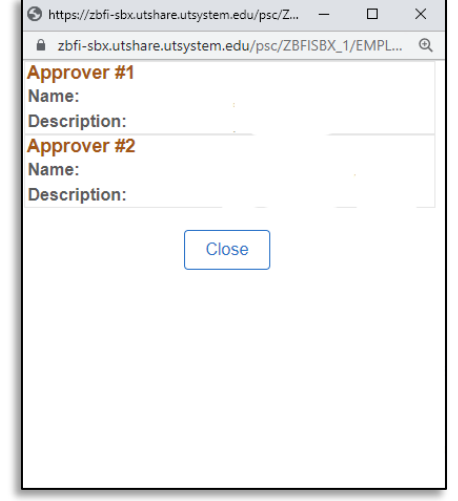

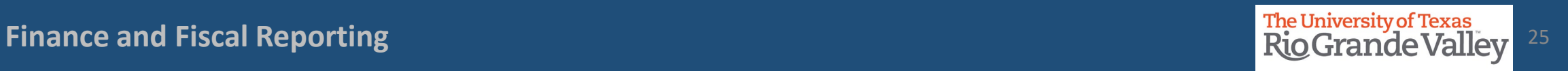

#### Stop / Deny A Cost Center Request

Once the Cost Center Request has been denied, all further actions are terminated. Additionally, refer to the comments section if you are unaware as to why the Cost Center Request was denied.

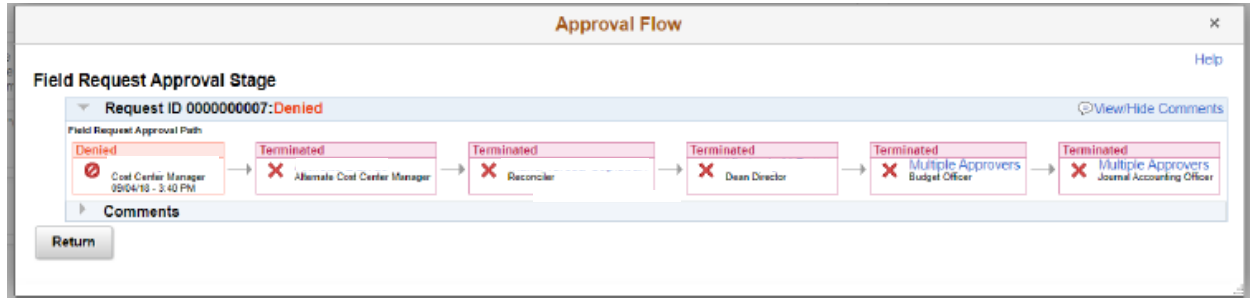

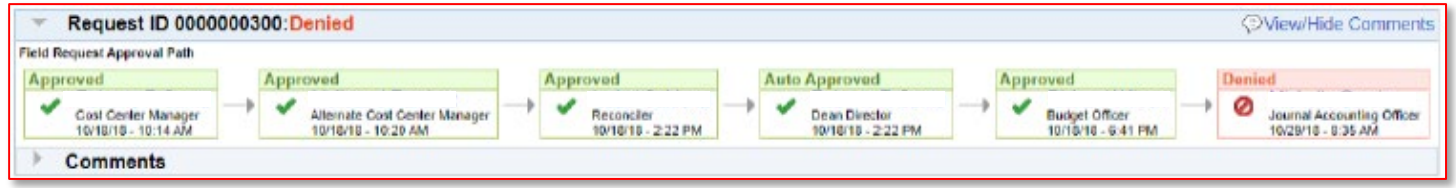

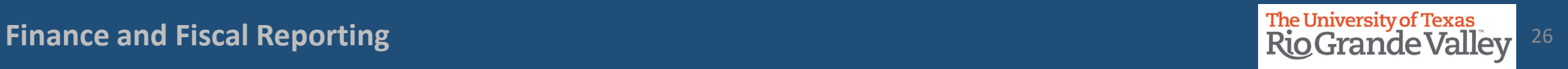

## **Approve a Cost Center Request**

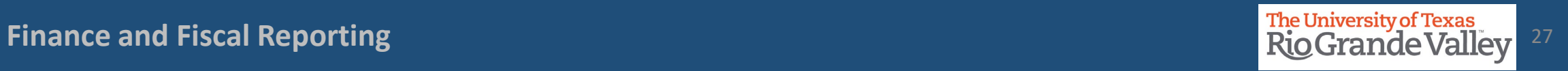

#### Approving Cost Center Request or Update

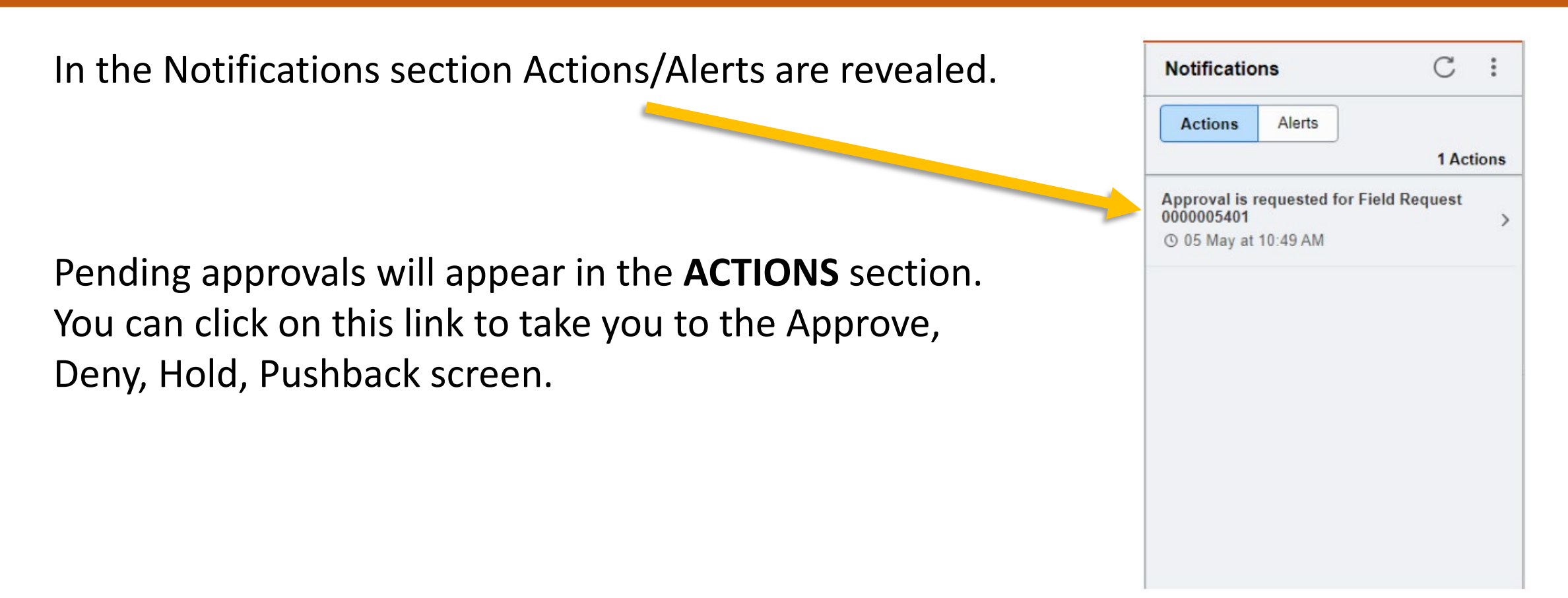

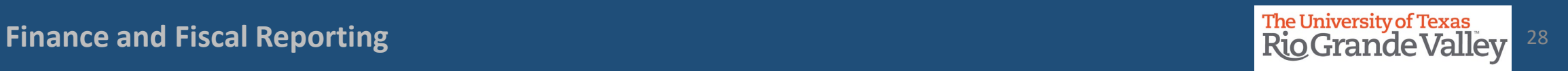

…or you can Navigate to the COST CENTER APPROVAL tile in the Accounting and Financial Reports landing page of Peoplesoft

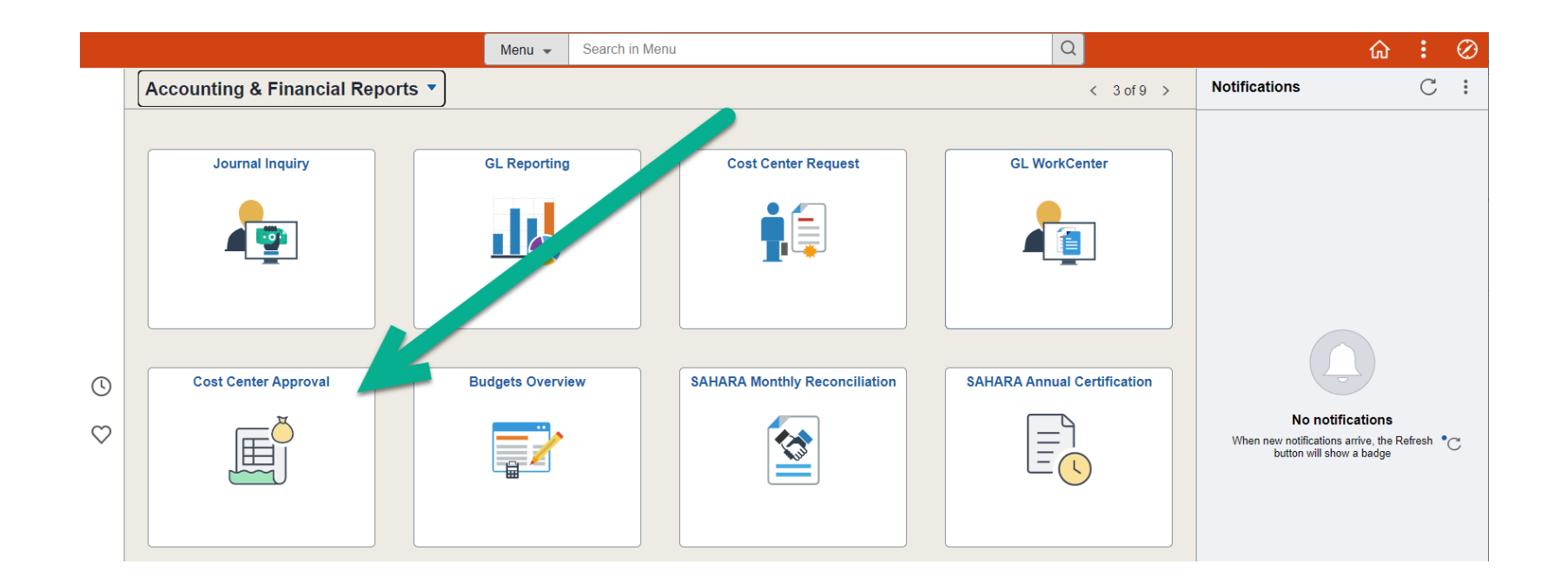

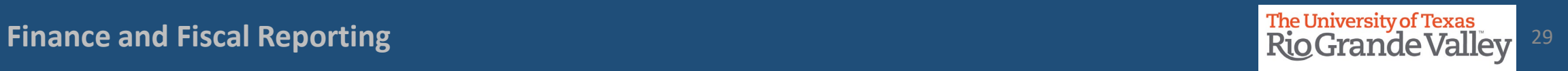

The image below shows the default settings for this page.

If you need to, the parameter settings can be changed, otherwise, click on SEARCH button.

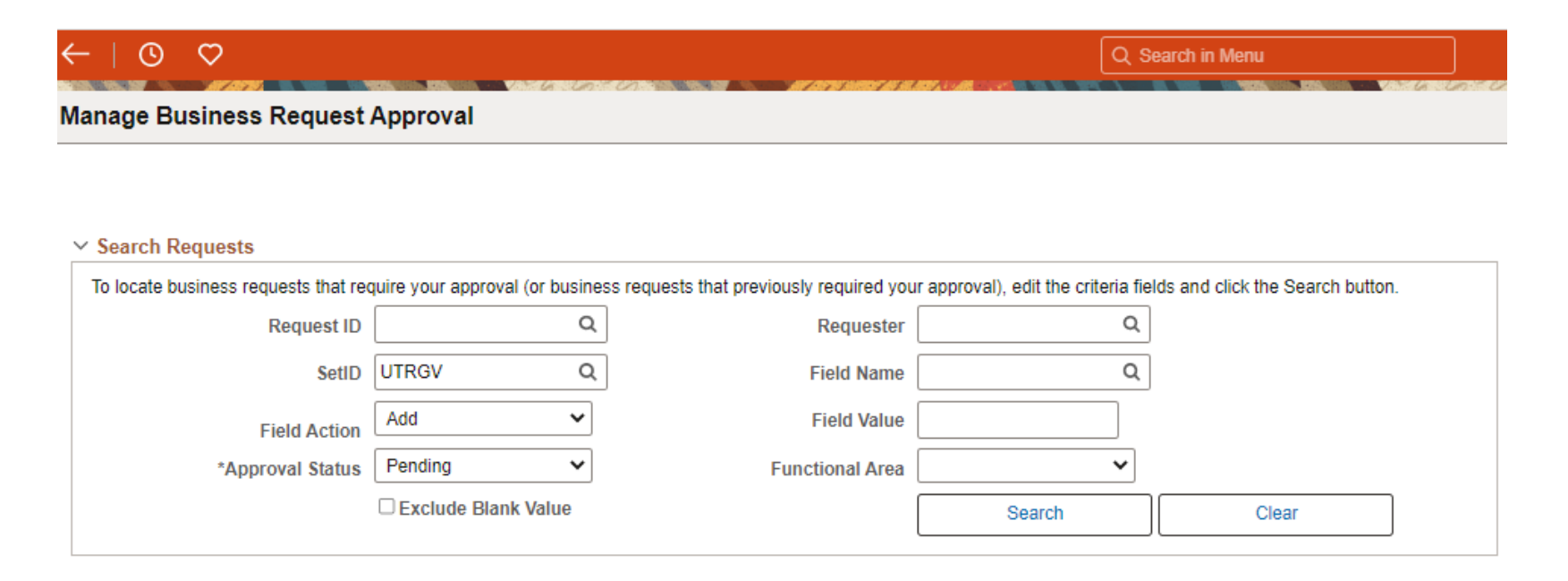

…the screen changes.

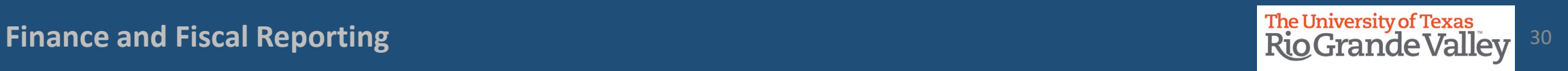

Clicking on Request ID link (A) will reveal the data entered for this request

Clicking on Attachments link (B) will all you to review any attachments added to the request.

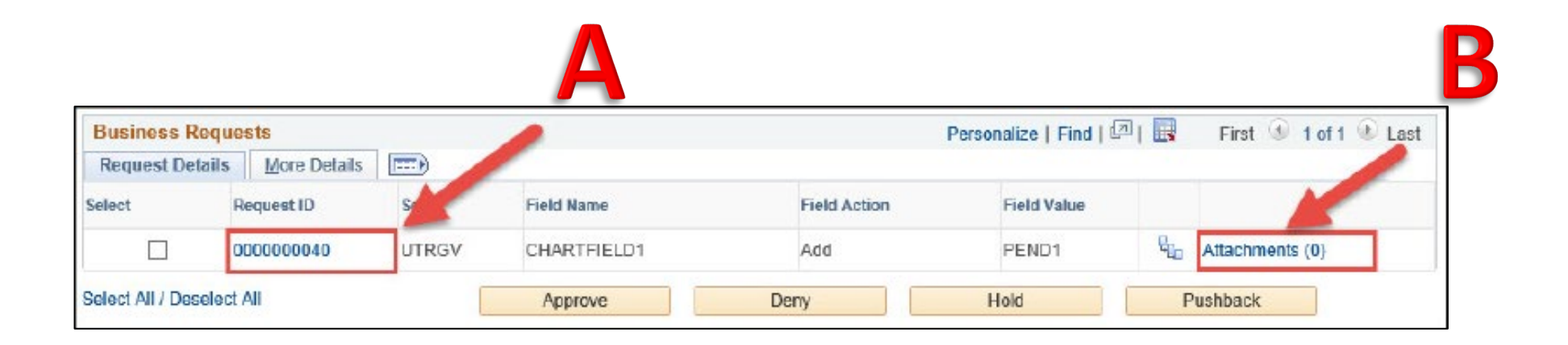

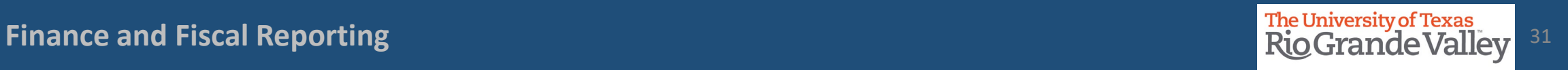

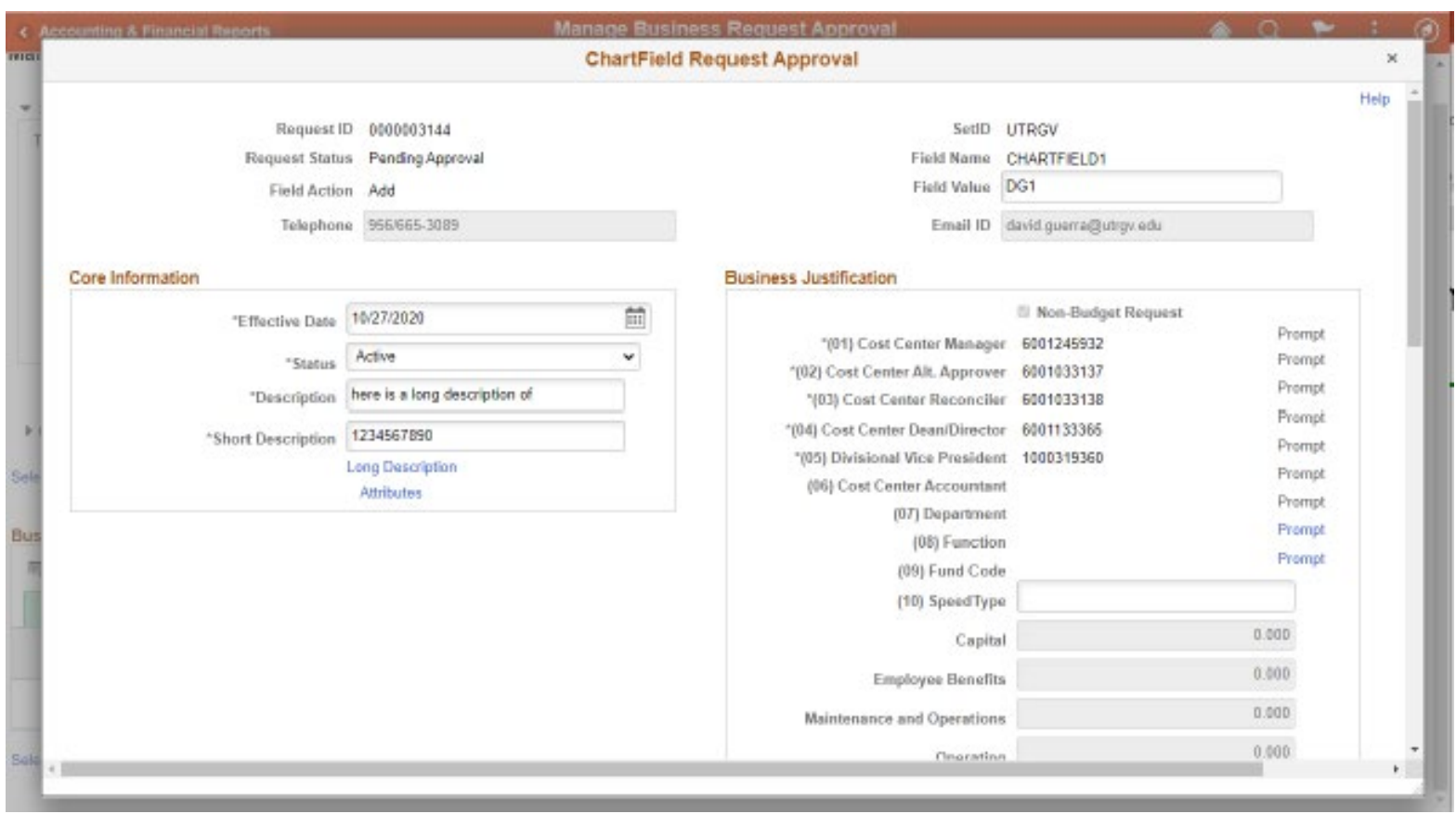

## $\blacktriangle$

The ChartField Request Approval screen displays the initial entry Information for APPROVER(s) to review.

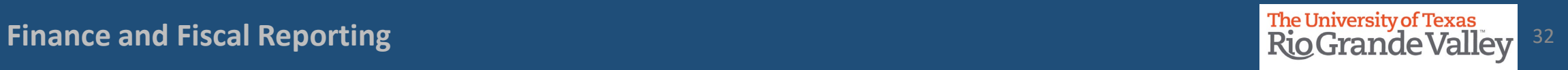

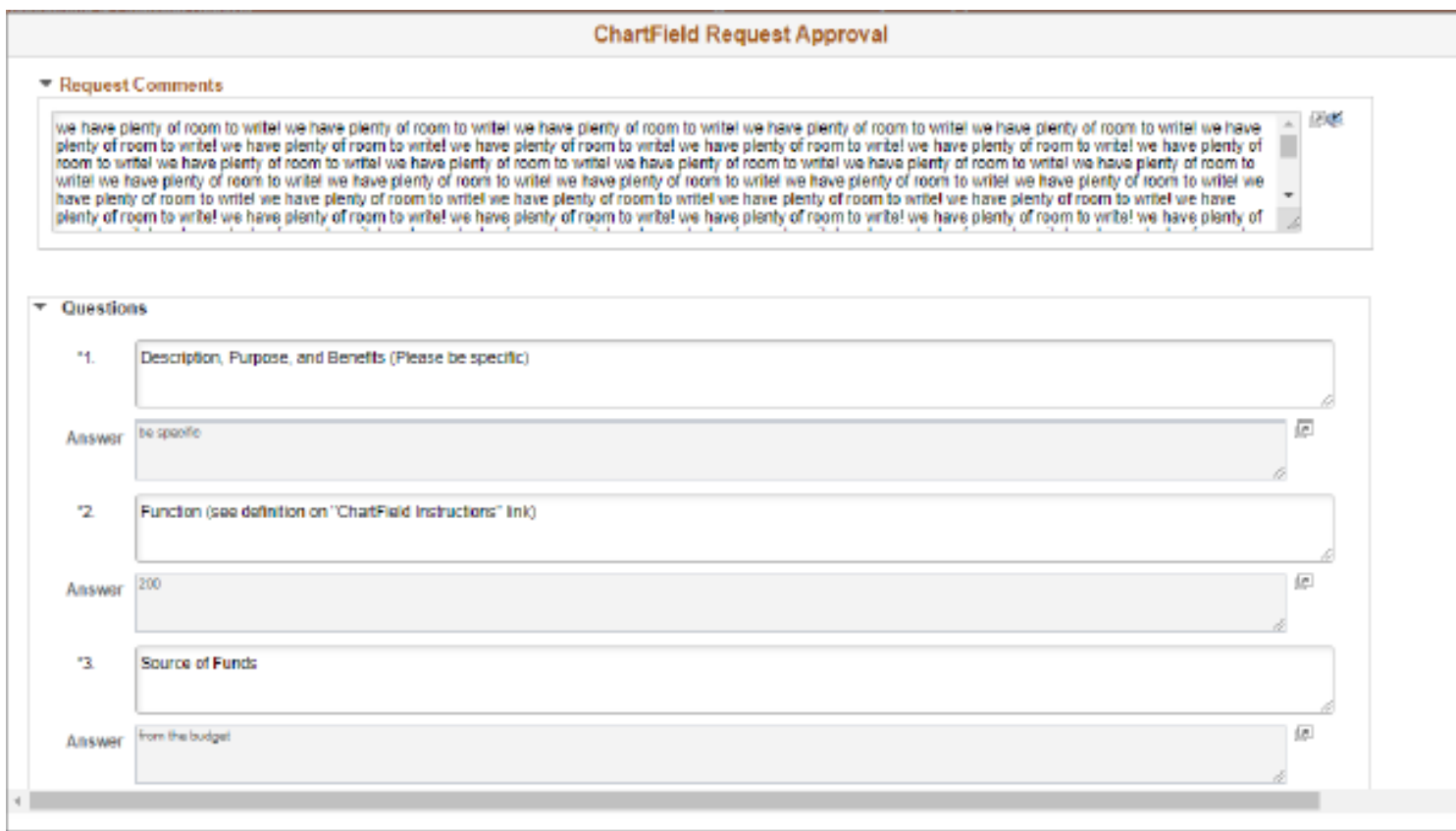

Scrolling down will reveal the remaining information not initially visible for APPROVER(s) to review.

Click on **X** in upper right corner will close this window when done.

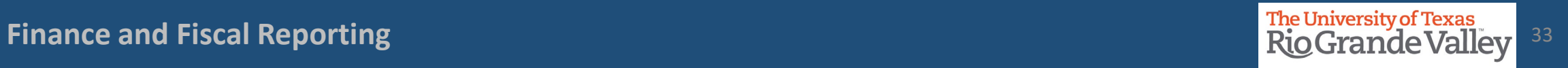

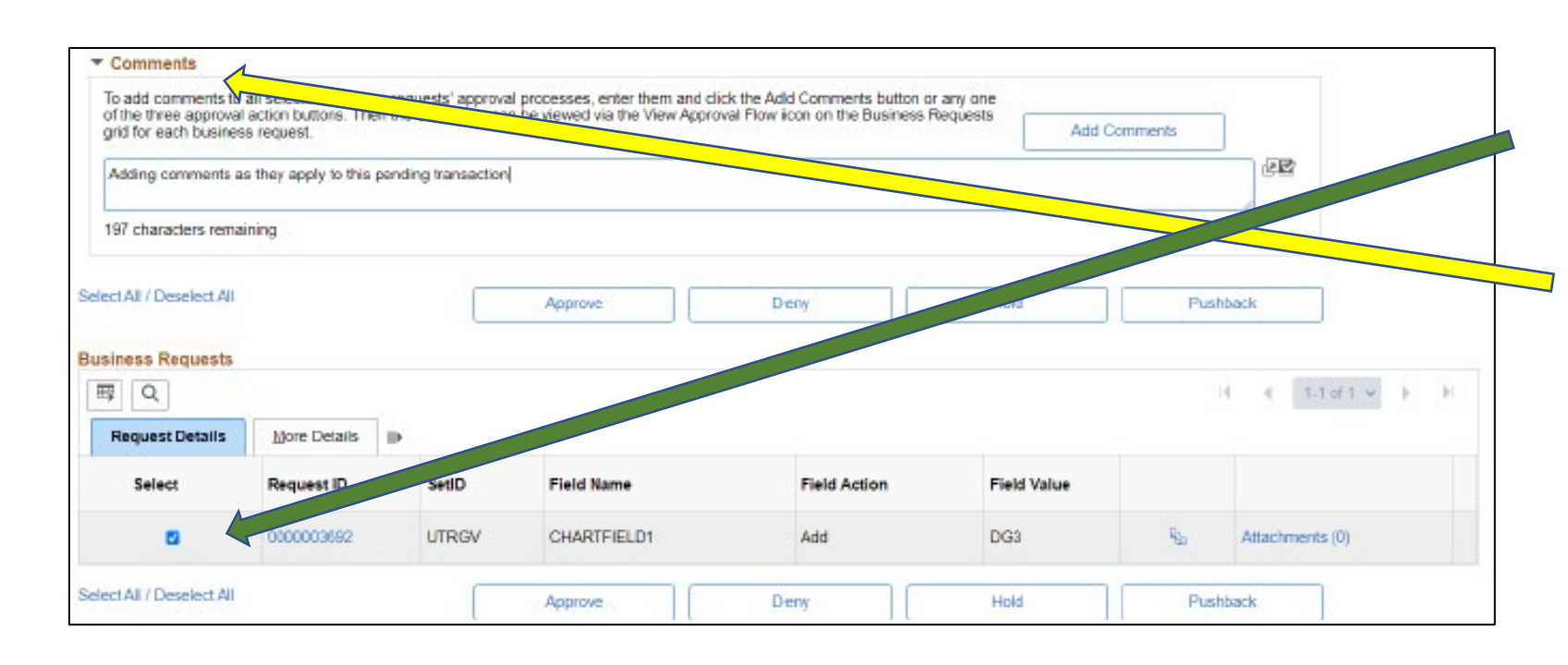

Should COMMENTS need to be added, especially for DENY or PUSHBACK.

click on the CHECKBOX in the *Select* Column

Next, click on right pointing triangle just above and to the left of Approve, Deny, Hold, Pushback buttons.

Enter comments.

Then click on *Add Comments*

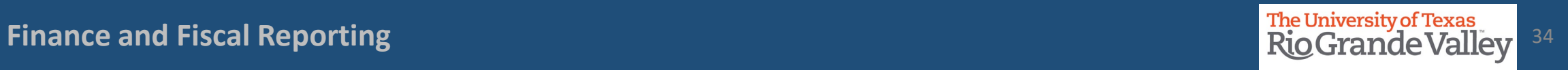

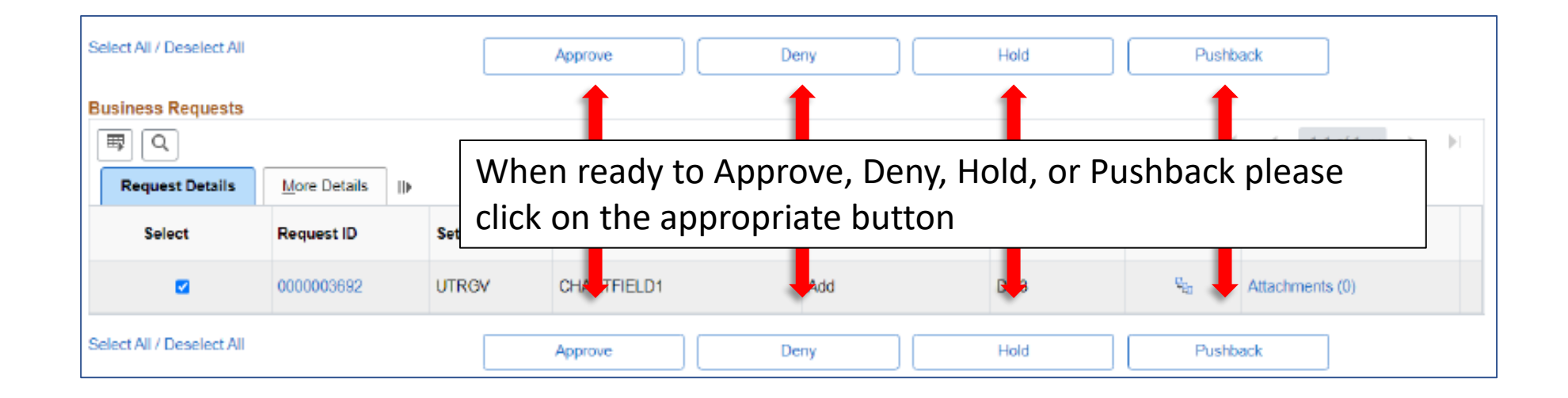

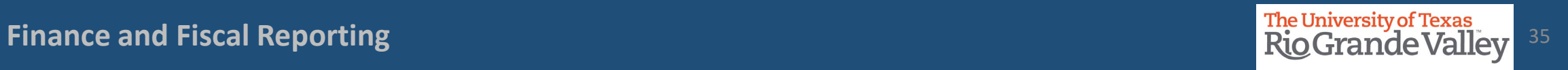

## **FOLLOW-UP TO COMPLETION**

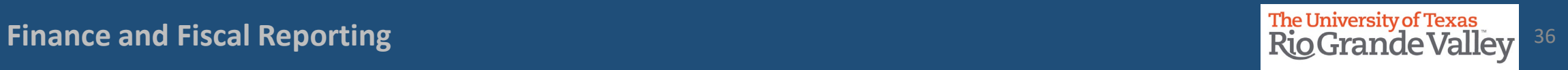

#### LOCATE PENDING UPDATES

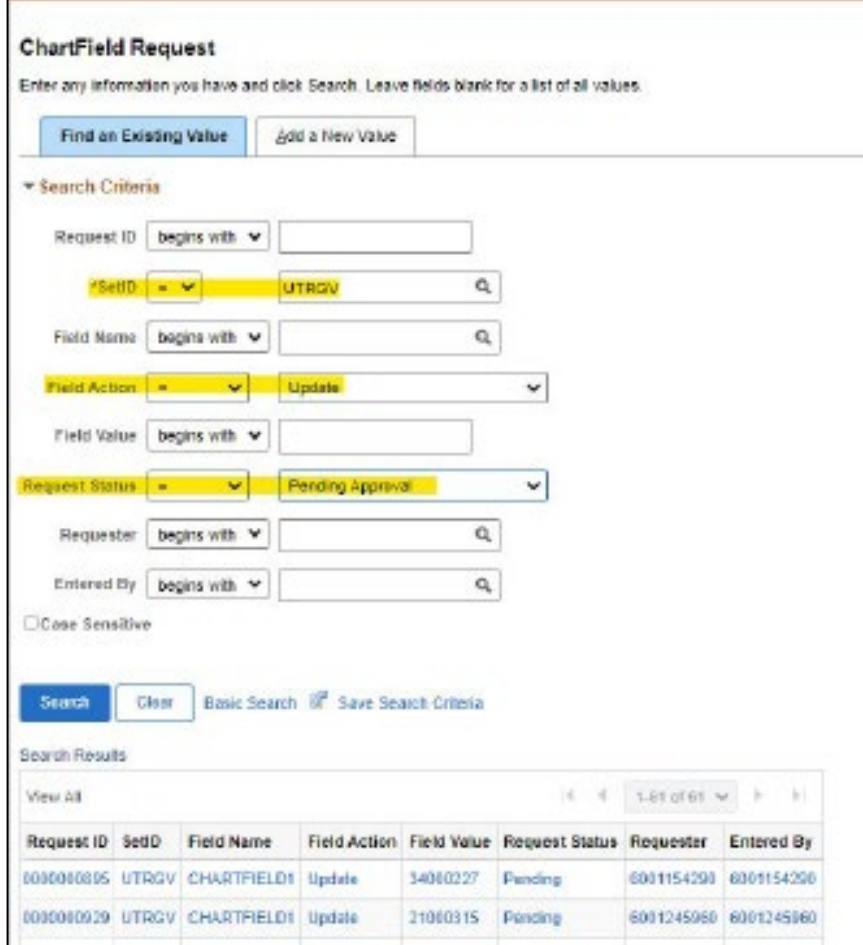

1. Login to PeopleSoft

2. Navigate to Accounting & Financial Reports > Cost Center Request

3. Click on Find An Existing Value tab

4. Populate ONLY the following fields:

SetID = UTRGV Field Action = Update Request Status = Pending Approval

5. Click Search button

- Search Results will display any Updates that remain as Pending.
- Click on the Request ID line to open Update Request content.

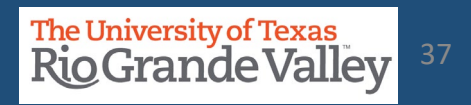

**Finance and Fiscal Reporting 37 and 27 and 27 and 27 and 27 and 27 and 27 and 27 and 27 and 27 and 27 and 27 and 27 and 27 and 27 and 27 and 27 and 27 and 27 and 27 and 27 and 27 and 27 and 27 and 27 and 27 and 27 and 27** 

#### LOCATE PENDING UPDATES

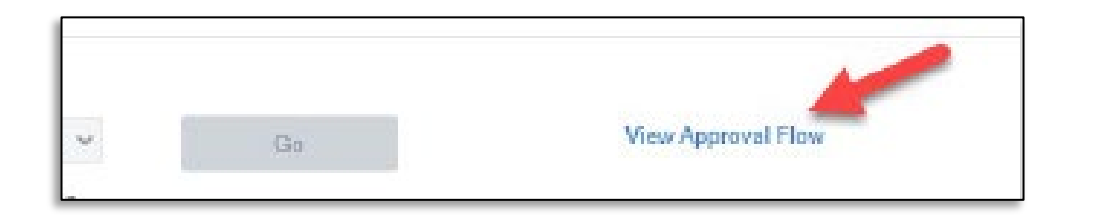

Scroll down until you see **View Approval Flow** link, click on it.

A pop-up will appear

Look for the Key Member position that shows PENDING. In example image, pending approval shows for the new RECONCILER.

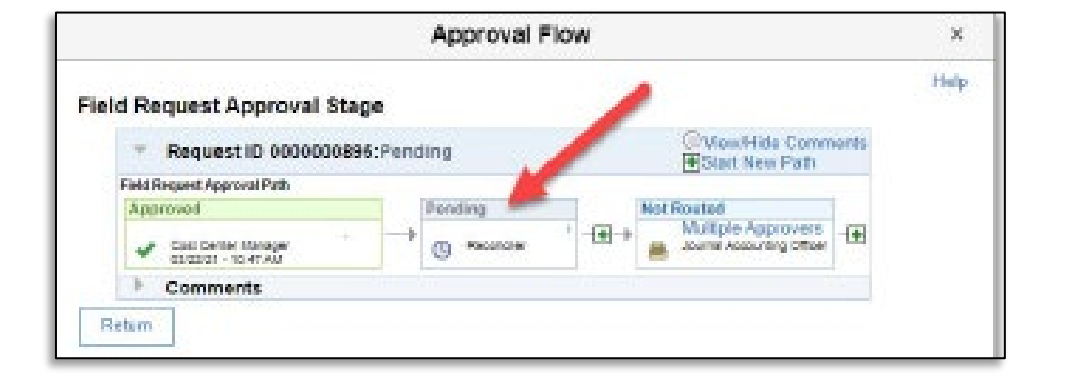

Reach out to that pending key member to complete the approval process.

Next page explains process for what to do if the individual that is PENDING is no longer with the department or university.

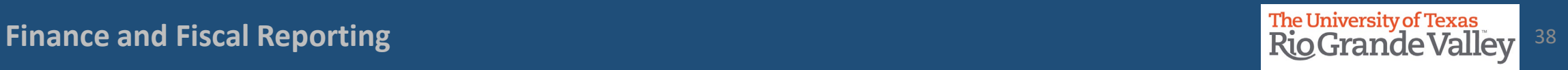

### Resolving PENDING Updates

What to do when an individual in Cost Center Update status is PENDING and no longer with the university:

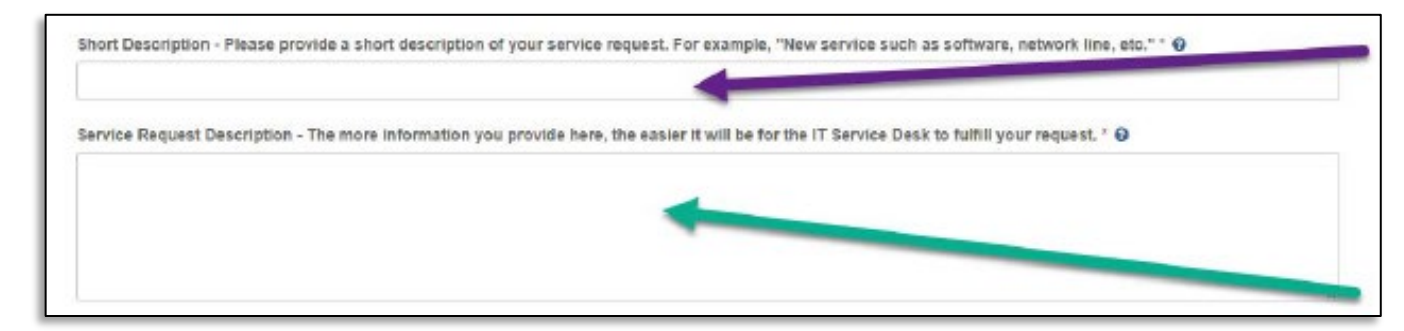

- 1. Visit **http://support.utrgv.edu** & Sign in
- 2. Click on Information Technology button, screen changes
- 3. Click on Submit a Ticket (far left side), screen changes
- 4. Another Submit a Ticket link will appear, click on it.
- 5. Screen changes again to the IT Help page.
- 6. Click on General Service Request link, screen changes
- 7. Populate the Short Description and Service Request Description fields & include the following info: COST CENTER ID # REQUEST ID #

Why cancelling this request(i.e., staff member no longer with the university)

## Contact Us:

Training Coordinator: [AccountingandTimekeepingTraining@utrgv.edu](mailto:AccountingandTimekeepingTraining@utrgv.edu)

Accounting and Reporting: [AccountingandReporting@utrgv.edu](mailto:AccountingandReporting@utrgv.edu)

WWW: [https://www.utrgv.edu/finance-and-fiscal-reporting/departments/accounting-and](https://www.utrgv.edu/finance-and-fiscal-reporting/departments/accounting-and-reporting/index.htm)[reporting/index.htm](https://www.utrgv.edu/finance-and-fiscal-reporting/departments/accounting-and-reporting/index.htm)

## The University of Texas<br>Rio Grande Valley

Financial Services - Comptroller

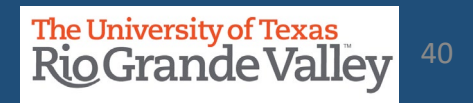